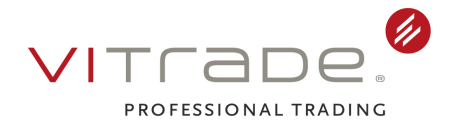

## **Optimierung der Anzeige von Formularen im Firefox ab Version 19**

Ab der Version 19 des Browsers Mozilla Firefox wird bei der Anzeige von pdf-Dateien der browsereigene pdf-Reader verwendet. Dies führt unter anderem dazu, dass die Interaktivität in Formularen verloren geht. Das elektronische Ausfüllen eines Formulars am PC ist damit nicht mehr möglich. Um dies zu beheben, bedarf es nur weniger Handgriffe.

## Voraussetzung:

Der Adobe-Reader oder ein alternativer Reader muss auf dem Rechner installiert sein.

## Die Schritte im Einzelnen:

1.) Sofern die Menüleiste des Browsers nicht geöffnet ist, erreichen Sie dies durch Drücken der Taste ALT. Wählen Sie in der Menüleiste über den Reiter **Extras** den Eintrag **Einstellungen** aus.

2.) Wechseln Sie hier auf den Reiter **Anwendungen**.

3.) In der Liste der Dateitypen finden Sie den Dateityp **Portable Document Format (PDF)**. In der rechten Spalte ist für diesen Dateityp standardmäßig die Aktion **Vorschau in Firefox** ausgewählt.

4.) Klicken Sie auf den Eintrag **Vorschau in Firefox**. Es öffnet sich ein Untermenü. Hier wählen Sie in Abhängigkeit des von Ihnen genutzten PDF-Readers entweder **Adobe Acrobat (in Firefox) verwenden** oder **Andere Anwendung** aus und bestätigen abschließend Ihre Auswahl mit **OK**.

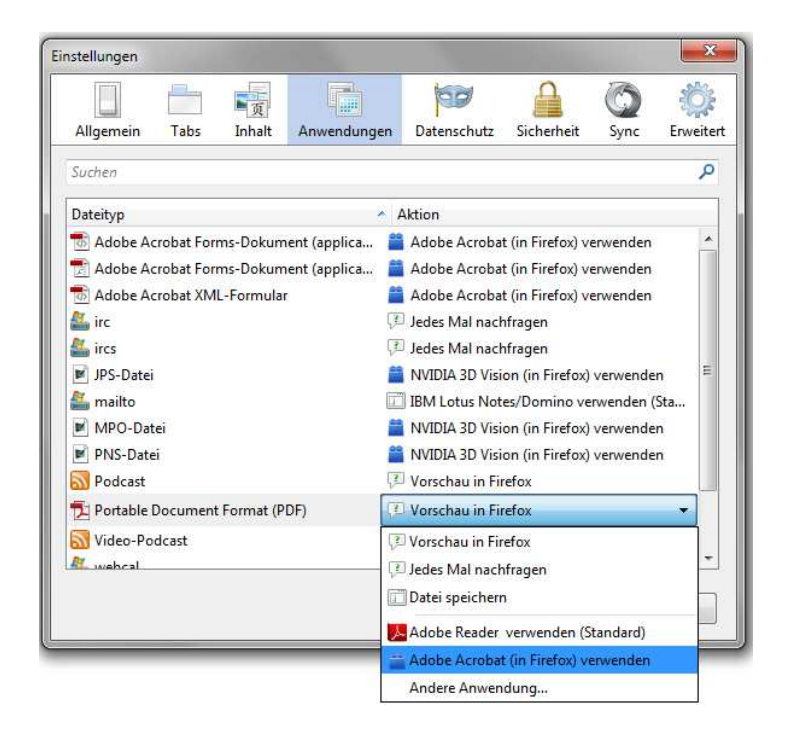